# dailsu

## **MANUALE UTENTE**

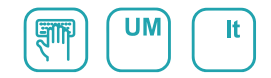

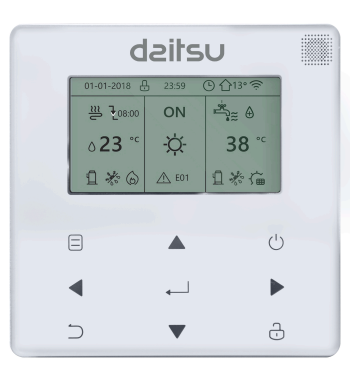

## CHILLER INVERTER R-32

## Serie

CSAD KIAWP 250 CSAD KIAWP 300 CSAD KIAWP 450

Édition

03/2023

- Questo manuale fornisce una descrizione dettagliata delle precauzioni da adottare. Durante il funzionamento, è necessario prestare attenzione a questo aspetto.
- Per garantire una corretta manutenzione del controllore a filo, leggere Questo manuale è stato redatto con attenzione prima di utilizzare l'unità.
- Per comodità di consultazione futura, conservare questo manuale dopo averlo letto.

## **Ripristino dell'inizializzazione**

Se l'utente imposta accidentalmente la lingua del display del controllore a filo su una lingua che non conosce, è possibile utilizzare i tre passaggi seguenti per ripristinare le impostazioni di fabbrica del controllore a filo e reimpostare la lingua del display:

1) Spegnere e riaccendere il controller wireline. Tenere premuto  $\Box$  +  $\Box$ + per accedere alla pagina seguente entro 60 secondi.

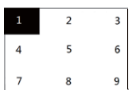

2)

 $(\cdot)$ 3) Premere i pulsanti da sinistra a destra, dall'alto verso il basso, fare clic su $\Box$  ->  $\blacktriangle$  -> ->... Accendere 1, 2, 3, 4, 5, 6, 7, 8 e 9, attendere l'inizializzazione al 100% e accedere alla pagina FCT. Dopo l'accesso alla pagina FCT, viene visualizzato il numero di versione. Tutti i parametri impostati dell'apparecchiatura vengono riportati ai parametri predefiniti e salvati. Le impostazioni di temporizzazione e le registrazioni dei guasti vengono cancellate. L'apparecchiatura torna allo stato di fabbrica. (uscire da FCT dopo la riaccensione).

4) Spegnere e riaccendere il controller wireline. La lingua del display verrà reimpostata. Premere " "" "" " " " per selezionare la lingua del telecomando. Al termine dell'impostazione della lingua, fare clic su " ", selezionare "SÌ" e quindi fare clic su " " per accedere all'interfaccia IMPOSTAZIONE INDIRIZZO. Dopo aver impostato l'INDIRIZZO DI IMPOSTAZIONE, fare clic su" " per accedere a IMPOSTAZIONE GENERALE. Quindi, dopo l'impostazione di IMPOSTAZIONE GENERALE,  $\mathsf{clic}$   $\mathsf{``} \mathsf{''}$ .

## **Contenuti**

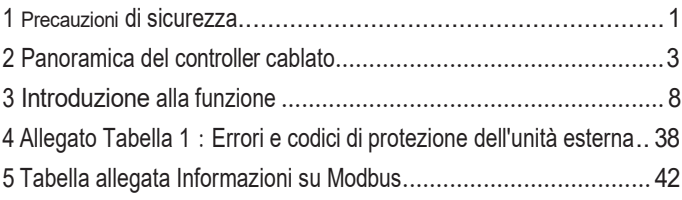

## <span id="page-4-0"></span>**1 Sicurezza Precauzioni**

Il prodotto e le Istruzioni per il funzionamento e l'installazione riportano i seguenti contenuti, tra cui il metodo di funzionamento, le modalità per evitare danni a terzi e perdite di proprietà e l'utilizzo corretto e sicuro del prodotto. Leggere il testo dopo aver compreso con attenzione il contenuto (identificazione e mappe di contrassegno) e osservare le precauzioni indicate di seguito.

Leggere attentamente le precauzioni di sicurezza prima dell'installazione.

Di seguito sono riportate importanti precauzioni di sicurezza che devono essere rispettate. Significato dei marchi:

Attenzione L'uso improprio può provocare lesioni personali o danni materiali.

! Avvertenza L'uso improprio può causare morte o gravi lesioni.

Una volta completata l'installazione, verificare che il funzionamento di prova sia normale e consegnare il prodotto **A**mano.

consegnare il manuale al cliente perché lo conservi.

! Attenzione

[Nota]: Per "lesioni" si intendono i danni che non richiedono un ricovero ospedaliero o un trattamento a lungo termine, generalmente riferiti a ferite, ustioni o scosse elettriche. I danni materiali si riferiscono alle perdite patrimoniali e materiali.

## **1 Precauzioni di sicurezza**

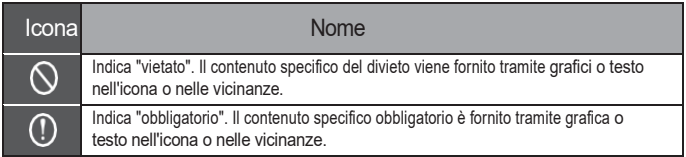

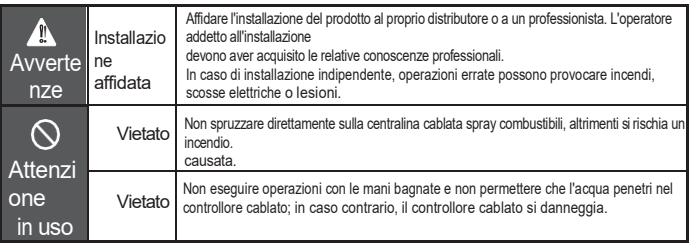

#### **A**Attenzione

Non installare il prodotto in un luogo in cui è facile che si verifichino perdite di gas infiammabile. Una volta che il gas infiammabile fuoriesce e rimane intorno controllore cablato, è possibile che si verifichi un incendio.

## <span id="page-6-0"></span>**2 Panoramica del controllore cablato**

#### **Condizioni d'uso di base:**

1)Gamma di potenza: ingresso di alimentazione: AC 8V  $\sim$  12V: 2)Temperatura di funzionamento: -20℃  $~\sim$ 60℃;

Umidità operativa: RH40%~RH90%;

Dove: HP-POMPA DI CALORE; CO-SOLO RAFFREDDAMENTO; FC-FREE RAFFREDDAMENTO.

Si tratta di un manuale generale. Le funzioni dei diversi modelli sono diverse. Il controller cablato riconosce automaticamente e nasconde le interfacce non pertinenti. Impostare e richiedere i parametri relativi in base al modello di unità esterna.

## **2.1 Interfaccia operativa Descrizione**

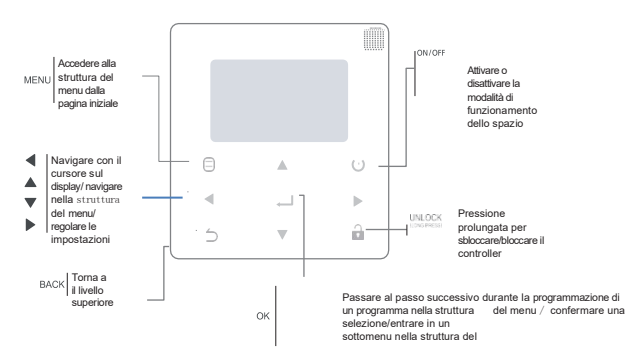

## <span id="page-7-0"></span>**2 Funzione Introduzione**

Alla prima accensione o al ripristino delle impostazioni di fabbrica, è necessario preimpostare: INDIRIZZO DI IMPOSTAZIONE e IMPOSTAZIONE GENERALE. Dopo l'impostazione, fare clic su ". Sequire le indicazioni dell'interfaccia.

## **2.1 Funzionamento di sblocco/blocco**

Quando il controller cablato è bloccato, tenere premuto il pulsante " $\hat{ }$ " per 3 secondi per sbloccarlo. A questo punto l'icona del blocco non viene visualizzata e il controller cablato può essere utilizzato. Quando il controller cablato è sbloccato, tenere premuto il tasto " $\mathbb{R}^1$ " per 3 secondi per sbloccarlo. A questo punto viene visualizzata l'icona del blocco e il controller cablato non può essere utilizzato. Se non si effettuano operazioni per 60 secondi su una qualsiasi pagina, il controller cablato torna alla pagina iniziale e si blocca automaticamente, visualizzando l'icona del lucchetto.

Nota: può essere bloccato solo premendo a lungo il pulsante "a" per 3 secondi nella pagina principale e non è valido.

alla pagina  $" \bigcap$ ".

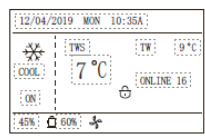

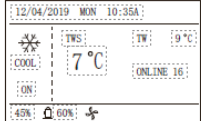

## **2.2 Accensione/spegnimento**

Quando il controller cablato è sbloccato e l'unità è accesa, " " può essere premuto per spegnere l'unità solo nella pagina iniziale. E può essere premuto per accendere l'unità quando questa è spenta. Nello stato sbloccato, la temperatura impostata può essere regolata premendo il pulsante▲▼. Dopo l'impostazione, è necessario premere il pulsante " " per confermare. L'impostazione non è valida se non viene confermata entro 5 secondi.

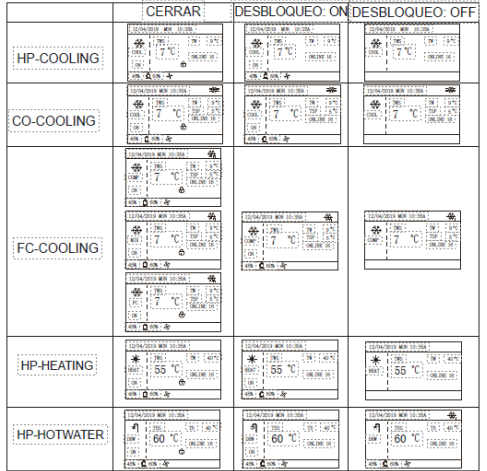

.

#### **2.3 Impostazione della modalità**

In modalità di sblocco, premere il pulsante "*e*" per accedere all'interfaccia di impostazione del menu, premere i pulsanti "▼" e "▲" per selezionare "MODE" e impostare una modalità, quindi premere il pulsante " $\Box$ " come mostrato nella figura precedente per accedere al sottomenu (impostazione della modalità). Come mostrato di seguito: sono disponibili tre modalità.

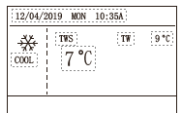

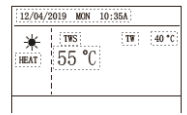

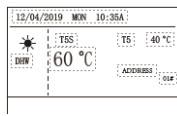

Ciclo: Raffreddamento-->Riscaldamento-->DHW-->Raffreddamento. Salta il ciclo di modalità quando non c'è una modalità corrispondente. La modalità ACS è suddivisa in pompa singola (non è necessario selezionare l'indirizzo) e pompe multiple (è necessario selezionare l'indirizzo 00-15 e l'indirizzo dell'unità senza funzione ACS viene direttamente saltato).

Solo i Tws/T5 e l'indirizzo possono essere impostati in modalità raffreddamento, riscaldamento e ACS. Tw/T5 possono essere solo visualizzati ma non impostati. L'acqua calda sanitaria può essere accesa/spenta solo con l'impostazione MODE.

HP-Il limite inferiore del campo di impostazione del raffreddamento è soggetto all'impostazione del controllo dell'uscita dell'acqua bassa nel MENU DI SERVIZIO. CO/FC-Il limite inferiore del campo di impostazione del raffreddamento è soggetto alla temperatura minima dell'acqua in uscita impostata dal rapporto antigelo nel MENU PROGETTO.

Nota**: quando la temperatura impostata è inferiore a** 5℃**, il sistema lato acqua deve aumentare di oltre il 15% l'antigelo, altrimenti si rischia di danneggiare l'unità.**

Premere " " per salvare le impostazioni e tornare alla pagina iniziale. Oppure premere" " per tornare indietro. Se non si effettuano operazioni per 60 secondi, le impostazioni vengono salvate e si torna alla pagina iniziale.

### **2.4 Impostazione del menu**

Quando il controller cablato è sbloccato, premere "[=] " per accedere alla pagina di impostazione del menu come segue:

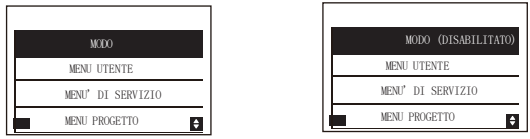

La selezione predefinita è "MODE" e si sceglie il menu desiderato premendo "▲▼". Premere " $\Box$ " per accedere al sottomenu o tornare alla pagina iniziale con "")". Tornare alla home page se non c'è nessuna operazione per gli anni '60 nella pagina del menu.

Nota: il menu della modalità non è valido quando l'unità è controllata da modbus o da un computer host e visualizzazione come sopra.

#### 4.3.6.1 MENU UTENTE

Selezionare "USER MENU" per accedere al menu utente. La visualizzazione dell'interfaccia è la seguente:

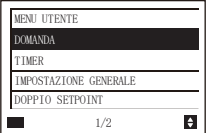

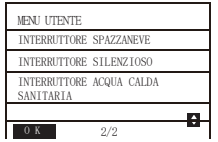

Gli utenti scelgono le funzioni con "▲▼".

Selezionare "QUERY" nell'interfaccia "USER MENU" per accedere alla funzione di interrogazione. La visualizzazione e il funzionamento dell'interfaccia sono i seguenti:

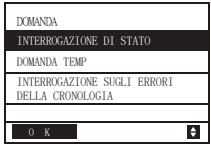

Interrogazione dello Stato

Selezionare "INTERROGAZIONE STATO" e premere" . La visualizzazione è la seguente:

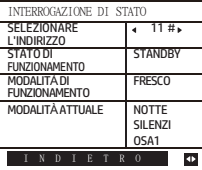

Selezionare l'indirizzo premendo " ◄", " ►" "per visualizzare lo stato dell'unità a quell'indirizzo. Tornare al menu superiore con  $\bigcirc$ ".

Interrogazione temporanea

Selezionare "TEMP QUERY" e premere " $\Box$ ". La visualizzazione è la sequente:

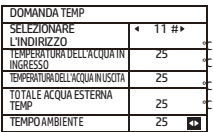

Selezionare l'indirizzo premendo " ◄", " ►" per visualizzare la temperatura dell'unità a quell'indirizzo. Tomare al menu superiore con  $\hat{w}$ ".

Interrogazione degli errori della cronologia

Selezionare "INTERROGAZIONE STORICO ERRORI" e premere " ". La visualizzazione è la sequente:

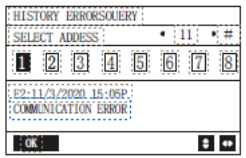

Selezionare l'indirizzo premendo " ◄", " ►" per visualizzare gli errori storici dell'unità a quell'indirizzo. Premere "▲" "▼" per scegliere l'errore cronologico desiderato; il numero di errori visualizzabili è 16.

Impostazione del timer

Selezionare "TIMER" e premere"  $\leftarrow$ ". La visualizzazione è la sequente:

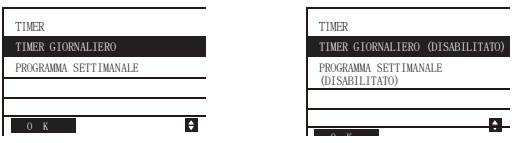

Nota: Dopo l'utilizzo del controllo MODBUS e del telecomando della macchina esterna, le impostazioni dell'ora giornaliera e settimanale del controllore cablato non sono valide e gli utenti non possono accedere al menu di temporizzazione per l'impostazione.

Quando il controllo MODBUS e il telecomando della macchina esterna non sono validi. Selezionare "TIMER GIORNALIERO" e premere" ". La visualizzazione è la seguente:

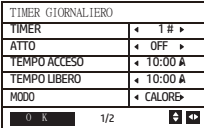

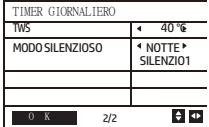

Tra "TIMER GIORNALIERO" e "PROGRAMMA SETTIMANALE" è abilitata una sola impostazione. Se uno dei modelli di "PROGRAMMAZIONE SETTIMANALE" è impostato su ON, "TIMER GIORNALIERO" è disabilitato. Il "TIMER GIORNALIERO" può essere impostato su più giorni, mentre la "PROGRAMMAZIONE SETTIMANALE" no.

Gli utenti possono impostare fino a due timer e impostare l'ora di accensione o spegnimento (l'intervallo di tempo può essere impostato su 10 minuti), la modalità di funzionamento (per una singola pompa sono disponibili le modalità di riscaldamento, raffreddamento e acqua calda sanitaria; per le pompe multiple è possibile selezionare solo le modalità di raffreddamento e riscaldamento e non è possibile impostare la modalità acqua calda sanitaria) e l'impostazione della temperatura per ciascun segmento del timer.

Non è valido se l'ora di accensione e di spegnimento sono uguali. La visualizzazione è la seguente:

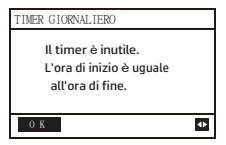

#### **Introduzione operativa:**

Premere "▲" "per selezionare TIMER, ACT, TIME ON, TIME OFF, MODE, TWS o SILENT MODE. Quando

il cursore rimane su "TIMER ", premere "◄" e "►" per selezionare "TIMER 1" o "TIMER 2". Se il cursore si trova su altre voci, è possibile utilizzare i tasti "◄" e "►" per regolare le impostazioni corrispondenti.

Dopo l'impostazione, premere "<- " per confermare la memorizzazione, oppure premere " ( " ) " per annullare l'impostazione e tornare alla schermata di impostazione.

interfaccia precedente.

Se Time1 T.ON è impostato come Time1 T.OFF, l'impostazione non è valida, l'opzione ACT per il timer di questo segmento passa a "OFF", l'impostazione del Timer2 è uguale a quella del Timer1 e l'intervallo di temporizzazione del Time2 può incrociarsi con quello del Time1.

Ad esempio, se Timer1 T.ON è impostato su 12:00 e Timer1 T.OFF è impostato su 15:00, i valori di Timer2 T.ON e Time2 T.OFF possono essere impostati nell'intervallo 12:00-15:00. Se l'intervallo di tempo si incrocia, la macchina verrà accesa all'ora T.ON impostata in Timer1 o Timer2 e verrà spenta all'ora T.OFF impostata in Timer1 o Timer2. Se l'intervallo di tempo si incrocia, la macchina si accenderà all'ora T.ON impostata nel Timer1 o Timer2 e si spegnerà all'ora T.OFF impostata nel Timer1 o Timer2.

Quando due timer si sovrappongono, la seconda impostazione ha la precedenza

Dopo l'attivazione della funzione timer giornaliero, vengono visualizzati i messaggi corrispondenti su la pagina iniziale.

#### .**Impostazione del programma settimanale:**

Selezionare "PROGRAMMAZIONE SETTIMANALE" e premere  $\blacksquare$ " La visualizzazione è la seguente:

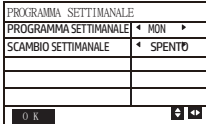

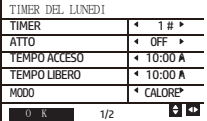

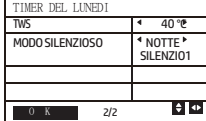

Premere i pulsanti "▲" e "▼" per selezionare "PROGRAMMAZIONE SETTIMANALE" o "SCAMBIO SETTIMANALE". E premere "◄ "o". ►" per selezionare da lunedì a domenica.

Dopo aver modificato un'impostazione, è necessario premere " " per confermare o accedere al sottomenu. Per "INTERVENTO SETTIMANALE", "OFF" significa non impostare la temporizzazione per questo giorno o annullare la temporizzazione impostata. Se si passa a "ON" e si conferma, si accede al timer giornaliero. Il funzionamento è identico a quello del timer giornaliero. La pagina si riferisce al timer giornaliero. In alto vengono visualizzati il giorno impostato e il Timer 1 o il Timer 2 per quel giorno.

Possono esserci fino a 2 temporizzazioni in un giorno di temporizzazione settimanale e per ogni temporizzazione è necessario impostare un orario di accensione e uno di spegnimento (l'intervallo impostato è di 10 minuti). *Introduzione operativa:*

Premere "▲" e "▼" per selezionare "PROGRAMMAZIONE SETTIMANALE". Selezionare il giorno desiderato con " ◄ " o " ► " e premere " " per inserirlo. Quindi è possibile passare da TIMER, ACT, TIME ON, TIME OFF, MODE, TWS e SILENT MODE con "▲" e "▼". Vedere l'introduzione al funzionamento di "TIMER GIORNALIERO". Impostazione generale:

Selezionare "IMPOSTAZIONE GENERALE" e premere" ". La visualizzazione è la seguente:

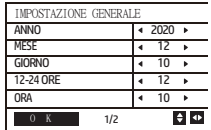

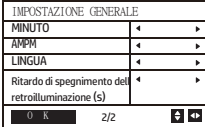

Premere "▲" e "▼" per selezionare la data, l'ora e il formato dell'ora da impostare. Regolare i parametri con " ◀ " o " ► " e premere " " per salvare. L'intervallo di impostazione della retroilluminazione è 10-1200s, il valore predefinito è 60s e ogni regolazione è di 10s.

Tornare alla pagina precedente con " " dopo l'impostazione. Ora è supportato solo l'inglese.

Doppio setpoint

Selezionare "DOPPIO SETPOINT" e premere" - un isualizzazione è la sequente:

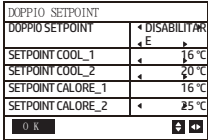

Premere "▲" e "▼" per selezionare le voci e " ◄ " o " ►" per regolare i parametri.

il limite inferiore dell'intervallo impostato per la refrigerazione HP è soggetto al controllo dell'uscita bassa dell'acqua impostato nel MENU DI SERVIZIO, mentre il limite inferiore impostato per la refrigerazione CO/FC è soggetto all'uscita minima dell'acqua impostata in base al rapporto antigelo impostato nel MENU PROGETTO.

Interruttore spazzaneve

Selezionare "INTERRUTTORE NEVE" nella pagina "MENU UTENTE" e premere" ". La visualizzazione è la seguente:

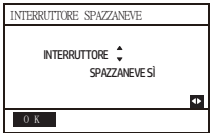

Premere "▲" e "▼" per selezionare "SI" o "NO" e premere "⊿ I" per confermare. "SI" significa che la funzione è valida, "NO" significa che non è valida.

Nota: alcuni modelli non dispongono di questa funzione. Consultare le istruzioni della macchina esterna per sapere se è dotata della funzione di controllo anti-neve.

Modalità silenziosa:

Selezionare "SILENT SWITCH" e premere" ... La visualizzazione è la seguente:

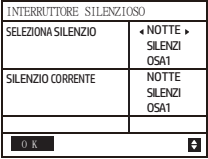

Premere "▲" e "▼" per selezionare "SELEZIONA SILENZIOSO", premere "◄ " o "►" per selezionare la modalità desiderata (7 tipi: SILENZIOSO NOTTURNO1-4, STANDARD, SILENZIOSO e SUPER SILENZIOSO) e premere "

ner selezionare la modalità desiderata

salvare. Gli utenti possono verificare se la modalità è quella desiderata e premere " mer tornare indietro. nessun problema. Una volta attivata la modalità silenziosa, la homepage si accende.

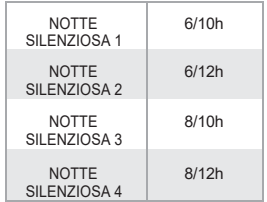

Nota: Night Silent1-4 è disponibile solo per i modelli della serie MC-SU \*\*-

RN8L-B. INTERRUTTORE ACQUA CALDA SANITARIA

Premere "▲" e "▼" per selezionare "interruttore acqua calda sanitaria" nella pagina "MENU UTENTE" e premere ". I". La visualizzazione è la sequente:

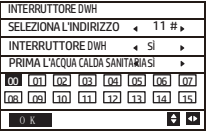

Premere "▲" e "▼" per passare da SELEZIONA INDIRIZZO, INTERRUTTORE ACS e PRIMA ACS. Quindi premere "◄ " o "►" per regolare i parametri.

Solo quando l'interruttore ACS è selezionato su SÌ, è possibile impostare quanto segue.

Nota: L'INTERRUTTORE ACS è disponibile solo per i modelli di ACS personalizzati. Controllo della serpentina dell'acqua

Premere "▲" e "▼" per selezionare "WATER COIL CONTROL" e premere "← La visualizzazione è la sequente:

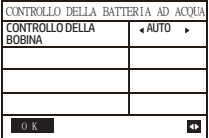

Premere "▲" e "▼" per selezionare "COIL CONTROL" e premere " ◄ " o " ►" per selezionare la modalità di controllo: AUTO (controllo automatico), MANUALON (con batteria ad acqua), MANUALOFF (senza batteria ad acqua). Premere " $\Box$ " per salvare. Premere " $\Box$ " per uscire da questa pagina. Nota: il controllo della batteria dell'acqua è applicabile solo ai modelli FC.

#### 4.3.6.2 **IMPOSTAZIONE DEL MENU DI SERVIZIO**

Inserimento della password: Contattateci

Selezionare "SERVICE MENU" e premere " ". Sullo schermo viene richiesta una password, come mostrato nella figura sequente:

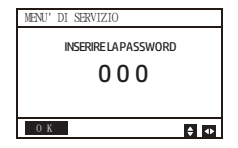

Premere i pulsanti "▲" e "▼" per modificare il numero da inserire e Premere i pulsanti "◄" e "►" per modificare il codice bit da inserire. Dopo l'inserimento del numero, il display non cambia. Dopo aver inserito la password, premere il pulsante " " per accedere all'interfaccia o premere il pulsante " $\bigcirc$ " per tornare all'interfaccia precedente.

Se l'immissione non è corretta, viene visualizzata la seguente schermata:

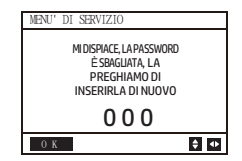

Se l'immissione è corretta, accedere alla pagina di impostazione come segue:

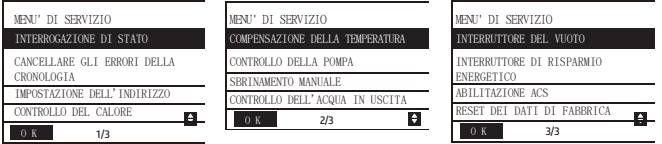

#### Interrogazione dello Stato

Premere "▲" o "▼" per selezionare "STATE QUERY" nella pagina "SERVICE MENU". Quindi premere " " per

accedere al sottomenu.

 $7/9$ 

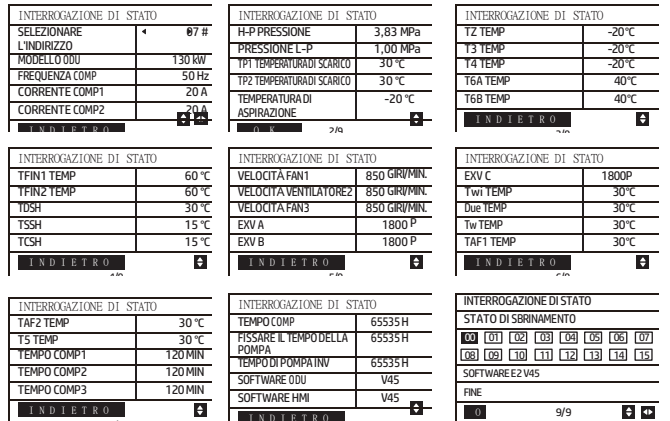

Premere " ◄" o " ►" per selezionare l'indirizzo del modulo da visualizzare (l'indirizzo offline viene saltato automaticamente). Sono disponibili 9 pagine e 41 valori di stato. Premere i pulsanti "▲" o "▼" per selezionare una pagina diversa.

**Cancella gli errori della cronologia:**

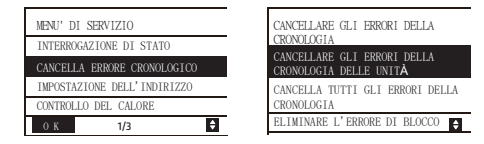

Premere "▲" o "▼" per selezionare "CANCELLA ERRORI STORICI" e confermare con "......................

Premere "▲" o "▼" per selezionare "CLEAR UNIT HISTORY ERRORS" e premere "▲ " per confermare. La visualizzazione è la seguente:

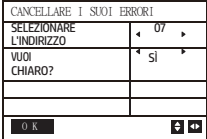

Premere "▲" o "▼" per selezionare "SELEZIONA INDIRIZZO" e premere " ◄" o " ►" per selezionare il valore dell'indirizzo. Premere "▲" o "▼" per selezionare la cancellazione o meno, e premere " ◄" o " ►" per selezionare SI o NO, e premere " $\Box$ " per confermare.

Premere "▲" o "▼" per selezionare "CLEAR ALL HIS ERRS" e premere "<---" per confermare. La visualizzazione è la sequente:

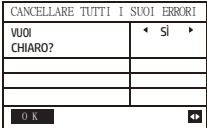

Premere "▲" o "▼" per selezionare "CLEAR LOCK ERROR" e premere "
iger confermare. La visualizzazione è la seguente:

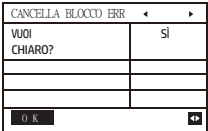

premere " ◀" o " ▶" per selezionare SI o NO e premere I "" per confermar

Premere "▲" o "▼" per selezionare "CLEAR RUN TIME" e premere " " per confermare. La visualizzazione è la seguente:

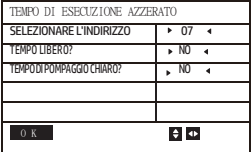

►

Premere "▲" o "▼" per selezionare "SELEZIONA INDIRIZZO", premere " ◄" o " ►" per selezionare il valore dell'indirizzo. Premere "▲" o "▼" per selezionare la cancellazione o meno, e premere " ◄" o " ►" per selezionare SI o NO, e premere " $\leftarrow$ " per confermare.

#### **Indirizzo di impostazione :**

Premere "▲" o "▼" alla pagina "MENU DI SERVIZIO" per selezionare "IMPOSTAZIONE INDIRIZZO" (si può accedere anche combinando i pulsanti "□ ", " ►" per 3s). Premere "
 e accedere al sottomenu.

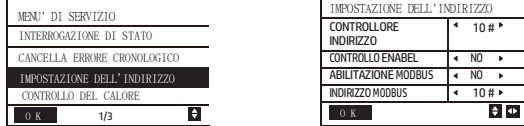

Premere "▲" o "▼" per selezionare la voce e premere " ◀" o " ►" per impostare il valore. Quindi premere "◀ " per confermare e " ) " per tornare indietro.

◆ Controllo del calore

HEAT1 significa riscaldamento elettrico a tubi in modalità raffreddamento/riscaldamento. HEAT2 significa riscaldamento elettrico a serbatoio in modalità ACS.

Premere "▲" o "▼" per selezionare "RISCALDAMENTO" nella pagina "MENU DI SERVIZIO". Premere "< " e accedere al sottomenu.

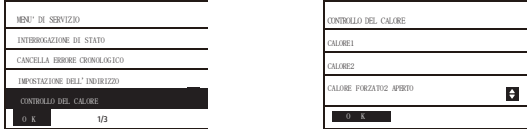

Premere "▲" o "▼" per selezionare la voce da impostare. Premere "<br>
" per accedere al sottomenu.

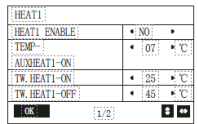

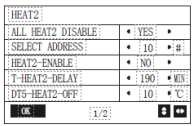

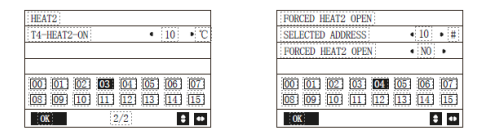

Premere "▲" o "▼" per selezionare la voce e premere " ◄" o " ►" per impostare il valore. Quindi premere " per confermare e " " per tornare indietro.

#### **Compensazione della temperatura:**

Premere "▲" o "▼" per selezionare "COMPENSAZIONE TEMPERATURA" nella pagina "MENU DI SERVIZIO". Premere " " e accedere al sottomenu.

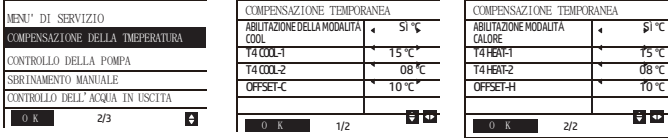

Premere "▲" o "▼" per selezionare la voce e premere " ◀ " o " ▶ " per impostare il valore. Quindi premere "← " per confermare.

#### **Controllo della pompa:**

Premere "▲" o "▼" per selezionare "CONTROLLO POMPA" nella pagina "MENU DI SERVIZIO". Premere "< " e accedere al sottomenu.

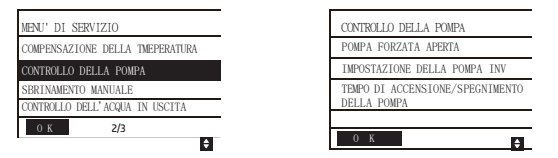

Premere "▲" o "▼" per selezionare "APERTURA FORZATA POMPA" . Premere "▲■" e accedere al sottomenu.

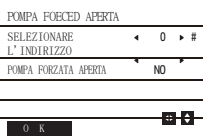

POMPA FORZATA APERTA Non è possibile controllare la pompa prima dello spegnimento.

Alla pagina "APERTURA FORZATA POMPA", premere "▲" o "▼" per selezionare la voce e premere " ◄ " o " ► " per impostare il valore. Premere " $\leftarrow$ " per confermare o " $\bigcirc$ " per tornare indietro. Se l'unità a quell'indirizzo è ON, la pompa non può essere controllata dal comando a filo. Visualizzazione come sopra. Alla pagina "INV PUMP OPEN", premere "▲" o "▼" per selezionare la voce e premere " ◄ " o " ► "

per impostare il valore.

Premere " $\longrightarrow$ " per confermare o " )" per tornare indietro.

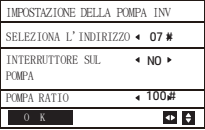

Nota: può essere impostato solo su una singola pompa, l'intervallo di impostazione di RATIO-PUMP è 30%-100%. Assicurarsi che il suo flusso soddisfi i requisiti dell'intera unità, altrimenti l'unità potrebbe essere danneggiata.

Alla pagina "CONTROLLO POMPA", premere "▲" o "▼" per selezionare la voce e premere " ◄ " o " ► " per impostarla. valore. Premere "  $\Box$ " per confermare o "  $\Box$ " per tornare indietro.

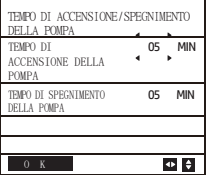

I requisiti di impostazione dei parametri sono i seguenti:

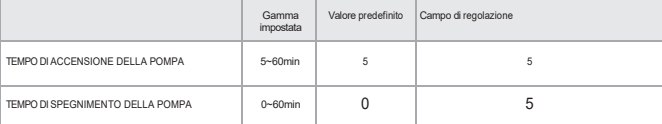

Sbrinamento manuale

Premere "▲" o "▼" per selezionare "SBRINAMENTO MANUALE" nella pagina "MENU DI SERVIZIO". Premere "4<sup>"</sup> e

accedere al sottomenu.

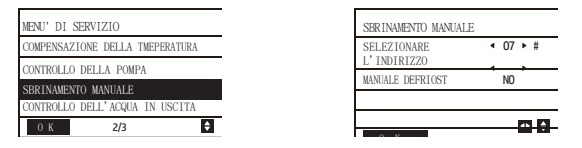

Premere "▲" o "▼" per selezionare la voce da impostare e premere " ◄ " o " ► " per impostare il valore. Premere " i " per confermare o " ) " per tornare indietro.

Se l'unità esterna entra in modalità di sbrinamento dopo l'attivazione di "SBRINAMENTO MANUALE", l'icona di sbrinamento viene visualizzata sulla homepage del controllore cablato.

Controllo della bassa temperatura dell'acqua in uscita

Premere "▲" o "▼" per selezionare "LOW OUTLETWATER CONTROL" alla pagina "SERVICE MENU". Premere " $\leftarrow$  " e accedere al sottomenu. Adatto per HP-UNIT.

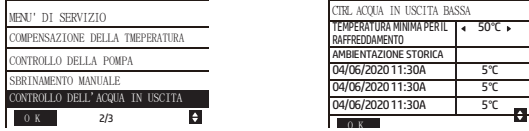

Premere " $\blacktriangleleft$  " o " $\blacktriangleright$  " per impostare il valore. Premere " $\blacktriangleleft$ " per confermare o " $\bigcirc$ " per tornare indietro. In questa pagina è possibile visualizzare l'impostazione storica della temperatura minima di uscita dell'acqua (intervallo di impostazione 0-20℃). Quando la temperatura impostata è inferiore a 5℃, viene visualizzata una finestra di richiesta:

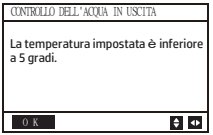

Nota: applicabile solo ai modelli della serie MC-SU \*\*-RN8L-B. Per gli altri modelli, fare riferimento alle istruzioni per l'uso. istruzioni della macchina esterna.

Modalità vuoto

Premere "▲" o "▼" per selezionare "INTERRUTTORE VUOTO" nella pagina "MENU DI SERVIZIO". Premere "<e accedere al sottomenu.

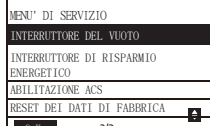

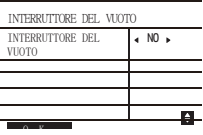

Premere " ◀ " o " ▶ " per impostare SI o NO. Quindi premere "◀ I" per confermare. Per uscire è necessario spegnere e riavviare l'apparecchio.

Nota: applicabile solo ai modelli della serie MC-SU \*\*-RN8L-B. Per gli altri modelli, fare riferimento alle istruzioni per l'uso. istruzioni della macchina esterna. Modalità di

risparmio energetico

Premere "▲" o "▼" per selezionare "INTERRUTTORE RISPARMIO ENERGETICO" nella pagina "MENU DI SERVIZIO". Premere " $\leftarrow$ " e accedere al sottomenu.

TEMPO DI SPEGNIMENTO DELLA POMPA TEMPO DI SPEGNIMENTO DELLA POMPA 0∽60min

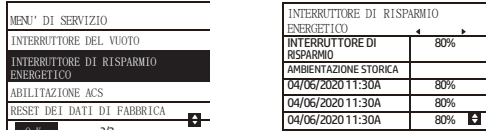

premere " ◀" o " ▶" per impostare il valore. Premere " → " per confermare o " ) " per tornare indietro. Nota: applicabile solo ai modelli della serie MC-SU \*\*-RN8L-B. Per gli altri modelli, fare riferimento al manuale di istruzioni. alle istruzioni della macchina per esterni.

#### **ABILITAZIONE ACS**

Premere "▲" o "▼" per selezionare "ACS ABILITATA" nella pagina "MENU DI SERVIZIO". Premere "< e accedere al sottomenu.

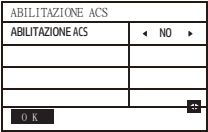

Premere "▲" o "▼" per impostare SI o NO. Premere "← " per confermare o " つ " per tornare indietro. Nota: l'abilitazione dell'acqua calda sanitaria è disponibile solo per i modelli personalizzati.

#### **Ripristino dei dati di fabbrica:**

Premere "▲" o "▼" per selezionare "FACTORY DATA RESET" nella pagina "SERVICE MENU". Premere "" e accedere al sottomenu.

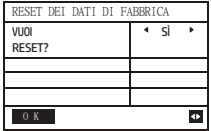

Premere "▲" o "▼" per selezionare la voce corrispondente e premere " ◄" o "►" per selezionare il ripristino o meno. Premere

" → " per confermare o " oer tornare indietro"

#### **4.3.6.3 IMPOSTAZIONE DEL MENU DI PROGETTO**

Inserimento della password: Contattateci.

Selezionare "PROJECT MENU" e premere " " per entrare. Lo schermo richiede l'inserimento della password, come <sub>mostrato nella figura seguente:</sub>

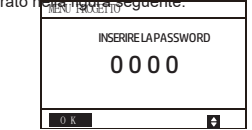

La password iniziale deve essere ottenuta da un professionista. Premere i pulsanti "▲" o "▼" per modificare il numero da inserire e i pulsanti "◄" o "►" per modificare il codice bit da inserire. Dopo l'inserimento del numero, il display non cambia. Dopo aver inserito la password, premere il pulsante

" " per accedere all'interfaccia; premere il pulsante " " per tornare all'interfaccia precedente;

se l'inserimento non è corretto, i<del>l display à il</del> <del>seguente:</del>

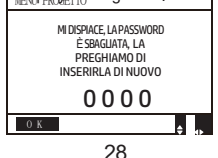

Se l'input è corretto, viene visualizzata la seguente interfaccia di interrogazione:

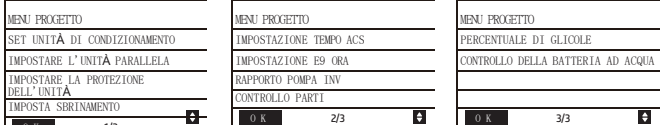

## Impostazione dell'unità:

Selezionare "SET UNIT AIRCONDITIONING" e premere " $\Box$ " per entrare. La visualizzazione è la sequente:

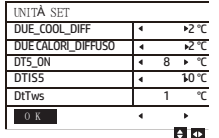

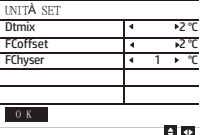

Premere "▲" o "▼" per selezionare la voce e premere " ◄" o " ►" per impostare la temperatura o l'ora desiderata. Premere

"  $\Box$ " per confermare. Se non ci sono operazioni entro 60 secondi, si torna alla pagina iniziale. Informazioni dettagliate sull'impostazione:

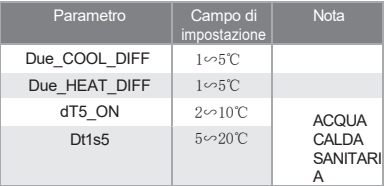

#### **Impostazione delle unità parallele:**

Selezionare "IMPOSTA UNITÀ PARALLELA" e premere " $\leftarrow$ " per entrare. La visualizzazione è la seguente:

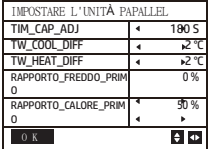

Premere "▲" o "▼" per selezionare la voce da impostare e premere "◄" o "►" per impostare il valore. Premere

"  $\leftarrow$ " per confermare. Se non ci sono operazioni entro 60 secondi, si torna alla pagina iniziale. Informazioni dettagliate sull'impostazione:

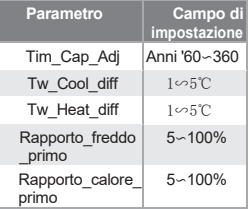

**Impostazione della protezione dell'unità:**

Selezionare "IMPOSTA PROTEZIONE UNITÀ" e premere " | " per entrare. La visualizzazione è la seguente:

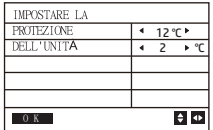

Premere "▲" o "▼" per selezionare la voce da impostare e premere " ◄ " o " ► " per impostare il valore. Premere

" → " per confermare. Se non ci sono operazioni entro 60 secondi, si torna alla pagina iniziale. Informazioni dettagliate sull'impostazione:

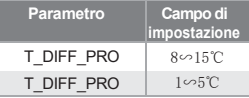

#### **Impostazione di sbrinamento:**

Selezionare "IMPOSTA SBRINAMENTO" e premere " " per entrare. La visualizzazione è la seguente:

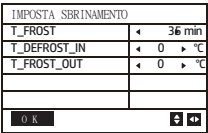

Premere "▲" o "▼" per selezionare la voce da impostare e premere " ◄" o " ►" per impostare il valore. Premere " $\leftarrow$ " per confermare. Torna alla pagina iniziale se non ci sono

operazioni entro 60 secondi.

Informazioni dettagliate sulla configurazione:

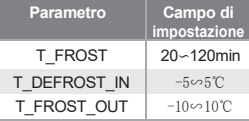

Impostazione **del tempo di riscaldamento dell'acqua calda sanitaria** Selezionare "IMPOSTA TEMPO ACS" e premere " j' per immetterlo. La visualizzazione è la seguente:

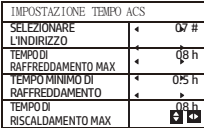

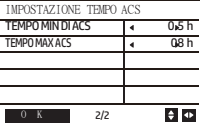

Premere "▲" o "▼" per selezionare la voce da impostare e premere " ◄" o " ►" per impostare il valore. Premere " $\leftarrow$ " per confermare. Torna alla pagina iniziale se non ci sono operazioni entro 60 secondi. Informazioni dettagliate sulla configurazione:

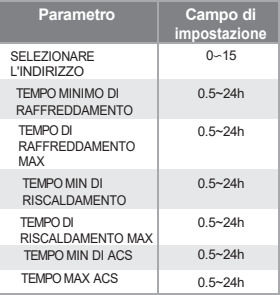

#### **E9 Impostazione del tempo di errore:**

Selezionare "SET E9 TIME" e premere " $\longleftarrow$ " per entrare. La visualizzazione è la sequente:

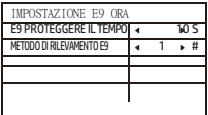

Premere "▲" o "▼" per selezionare la voce da impostare e premere " ◄ " o " ► " per impostare il valore (intervallo di impostazione 2-20s, default 5s, intervallo di regolazione 1s). Premere " $\longrightarrow$ " per confermare. Tornare alla pagina iniziale se non vi è alcuna operazione entro 60s. L'intervallo di impostazione di "E9 METODO DI RILEVAZIONE" è 1-2, valore predefinito 1 (Metodo 1: rilevamento dopo l'avvio della pompa. Metodo 2: rilevamento prima e dopo l'avvio della pompa).

#### **Impostazione dell'uscita della pompa dell'inverter:**

Selezionare "INV PUMP RATIO" e accedere alla pagina seguente per selezionare la pompa: Utilizzare nel caso di più pompe, non inviare le istruzioni per una singola pompa.

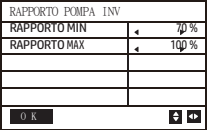

Premere "▲" o "▼" per selezionare la voce da impostare e premere "◄" o "►" per impostare il valore. Premere " " per confermare. Torna alla pagina iniziale se non c'è alcuna operazione entro 60 secondi. L'impostazione di MINRATIO deve garantire che il suo flusso soddisfi i requisiti dell'intera unità, altrimenti l'unità potrebbe essere danneggiata.

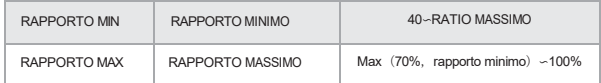

#### **CONTROLLO PARTI**

Selezionare "CHECK PARTS" e premere " $\leftarrow$ " per accedere al sottomenu. La visualizzazione è la seguente:

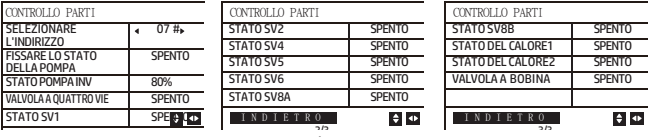

مد<br>Premere "▲" o "▼" per visualizzare lo stato 13. Premere " ( " per tornare alla pagina precedente.

#### **PERCENTUALE DI GLICOLE**

Selezionare "Percentuale di glicole" e premere " $\longleftarrow$ " per accedere al sottomenu. La visualizzazione è la sequente:

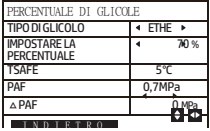

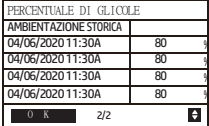

Premere "▲" o "▼" per selezionare la voce da impostare e premere " ◄ " o " ► " per impostare il valore. Premere " $\Box$ " per confermare. Torna alla pagina iniziale se non viene eseguita alcuna operazione entro 60 secondi. Fino a 16 registrazioni di impostazioni storiche.

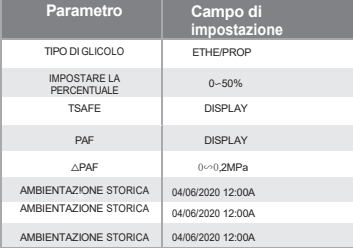

**Controllo della serpentina dell'acqua**

Premere "▲" e "▼" per selezionare "WATER COIL CONTROL" e premere "<br>
I La visualizzazione è la seguente:

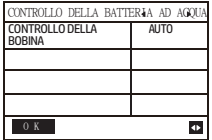

Premere "▲" e "▼" per selezionare "COIL CONTROL" e premere " ◄ " o " ►" per selezionare la modalità di controllo: AUTO (controllo automatico), MANUALON (con batteria ad acqua), MANUALOFF (senza batteria ad acqua). Premere " $\overline{\phantom{a}}$ " per salvare. Premere " $\overline{\phantom{a}}$ " per uscire da questa pagina.

Nota: il controllo della batteria dell'acqua è applicabile solo ai modelli FC.

4.3.7 Funzione di memoria in caso di interruzione dell'alimentazione

L'alimentazione del sistema si interrompe inaspettatamente durante il funzionamento. Quando il sistema viene riacceso, il controllore cablato continua a funzionare in base allo stato precedente all'ultima interruzione di corrente, compresi lo stato di accensione/spegnimento, la modalità, la temperatura impostata, il guasto, la protezione, l'indirizzo del controllore cablato, il timer, l'isteresi, ecc. Tuttavia, il contenuto memorizzato deve essere quello impostato almeno 7s prima dell'interruzione dell'alimentazione.

4.3.8 Funzione parallela del controllore cablato Funzione parallela tramite MODBUS:

1) È possibile collegare in parallelo un massimo di 16 controllori cablati e l'indirizzo può essere impostato nell'intervallo da 0 a 15.

2) Dopo il collegamento in parallelo di più controllori cablati, i dati vengono condivisi tra loro, ad esempio la funzione di accensione/spegnimento, le impostazioni dei dati (come la temperatura dell'acqua e l'isteresi) e altri parametri saranno mantenuti coerenti (nota: le impostazioni di modalità, temperatura e isteresi possono essere condivise solo quando il sistema è acceso).

3) Punto di partenza della condivisione dei dati: Dopo aver premuto il pulsante di accensione/spegnimento, i

dati possono essere condivisi durante la regolazione dei parametri. Il pulsante " $\leftarrow$ " deve essere premuto dopo la regolazione dei parametri e i valori regolati saranno condivisi.

4) Poiché il bus viene elaborato in modalità polling, i dati del controllore cablato impostato per ultimo sono validi se più controllori cablati vengono azionati contemporaneamente nello stesso ciclo del bus (4s). Evitare questa situazione durante il funzionamento.

5) Dopo che uno qualsiasi dei controllori cablati paralleli è stato resettato, l'indirizzo di questo cablato è predefinito non ha un indirizzo e deve essere impostato manualmente per poter entrare in normale comunicazione.

Funzione parallela di XYE:

1) È possibile collegare in parallelo un massimo di 16 controllori cablati.

2) Il controller cablato deve essere impostato su controller di controllo/monitor. Il primo ha funzioni di controllo, mentre il secondo ha solo funzioni di visualizzazione.

4.3.9 Funzione di comunicazione con il computer superiore

1) Quando si comunica con il computer superiore, viene visualizzata la pagina iniziale: Comunicazione

tra il controllore cablato e il calcolatore superiore.

2) Se la scheda di controllo principale esterna è in modalità di controllo remoto ON/OFF e l'icona del controller cablato lampeggia. A questo punto, l'impostazione della rete di computer superiore della macchina di controllo della modalità di controllo non è valida.

4.3.10 Monitorare la funzione del controllore cablato

Quando il controllore cablato è impostato sul monitoraggio del controllore cablato, premere " $\Box$ " per accedere alla seguente interfaccia di interrogazione e alle relative impostazioni del controllore.

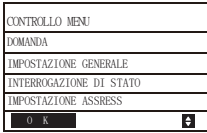

## <span id="page-40-0"></span>**3 Allegato Tabella 1: Errori dell'unità esterna e codici di protezione**

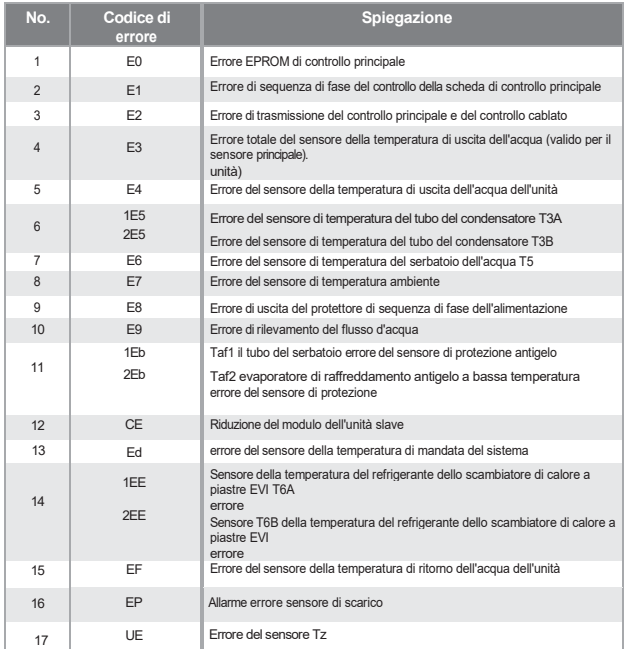

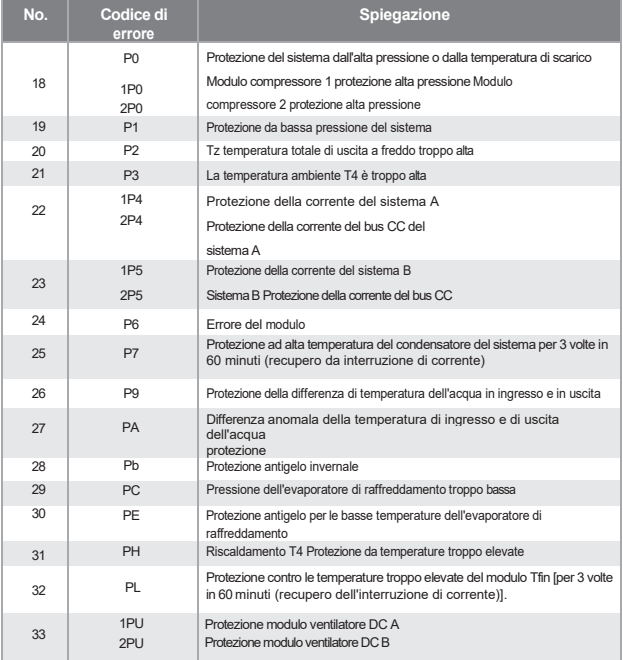

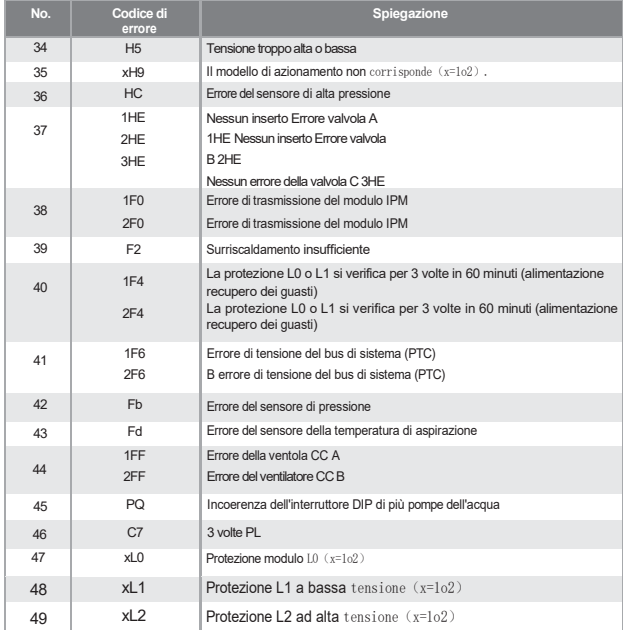

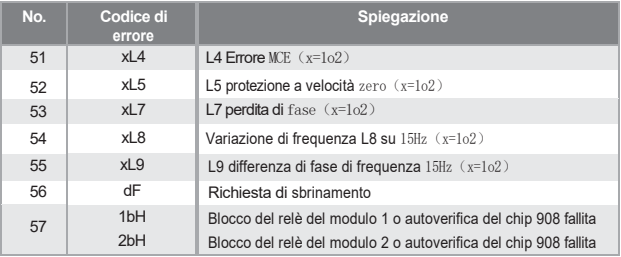

#### Allegato Tabella 2: Errori di controllo cablati e codici di protezione

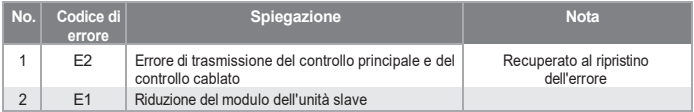

## <span id="page-44-0"></span>**4 TABELLA ALLEGATA SU MODBUS**

#### **4.1 Specifiche di comunicazione**

Interface: RS-485. H1 on the back of the controller. H2 connected to the serial port of T/R- and T/R+, H1, H2 as the RS485 differential signal.

The Upper computer is the host, and the slave machine is the wired controller.

#### L'interfaccia IMPOSTAZIONE INDIRIZZO nel MENU DI SERVIZIO consente di impostare l'indirizzo di comunicazione Modbus da 1 a 64.

The communication parameters are as follows:

- baud rate: 9600bps.
- Data length: 8 Data bits.
- check: None Parity.
- Stop bit: 1 stop bit.
- communication protocol: Modbus RTU.

## **4.2 Codici funzione e codici di eccezione supportati**

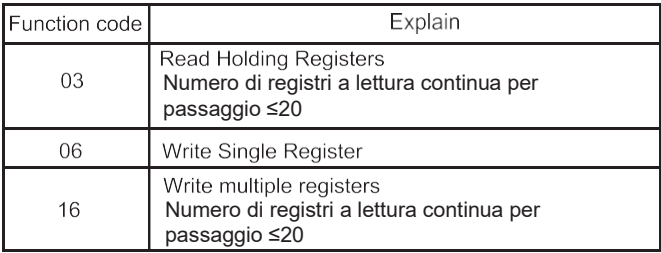

## **Exception code specification**

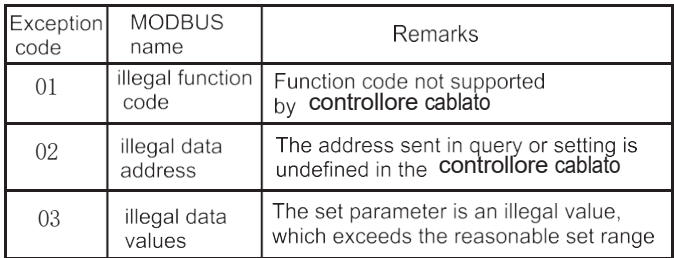

Se l'indirizzo 138 del commutatore Modbus non è scritto come "1", tutti gli indirizzi tranne 138 non possono essere scritti.

## **4.3 Mappatura dell'indirizzo nel registro del controllore cablato**

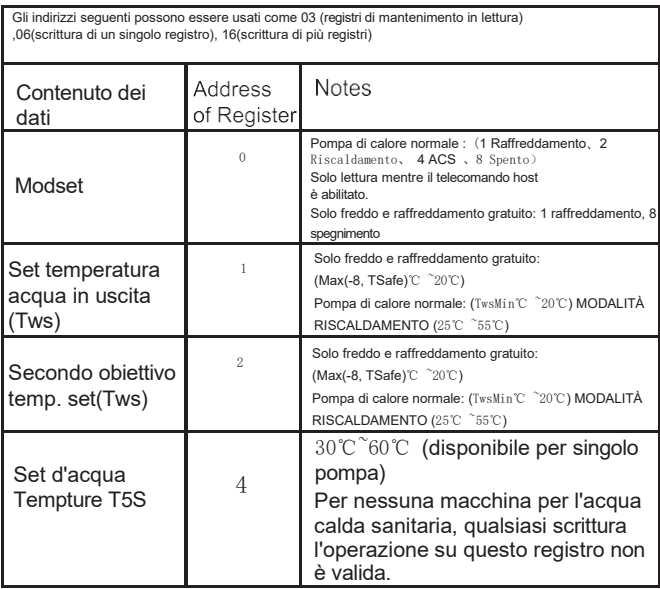

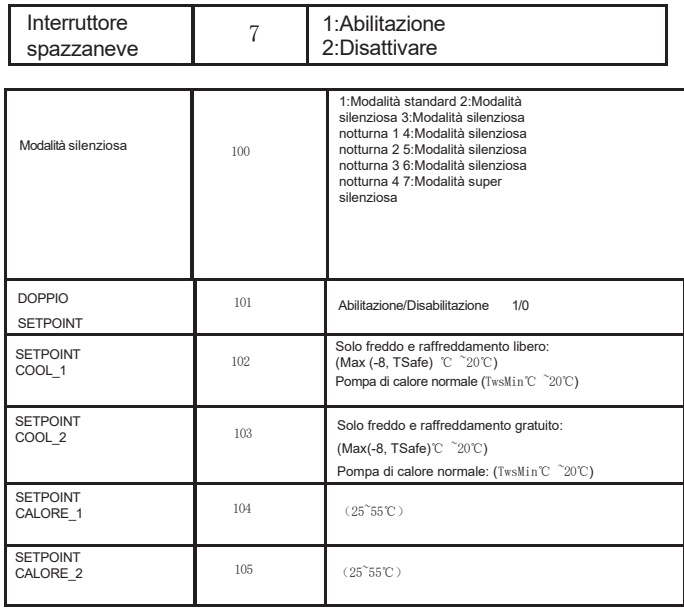

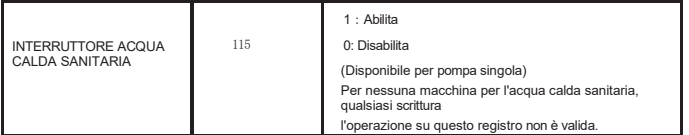

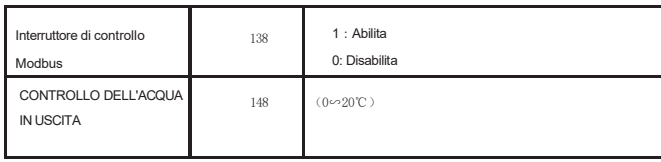

Nota: 06, 16 Registro di scrittura, se il valore viene scritto oltre l'ambito della nota, viene restituito il codice di eccezione.

Gli indirizzi seguenti possono essere utilizzati come 03 (lettura dei registri di mantenimento), 06 (scrittura di un singolo registro).

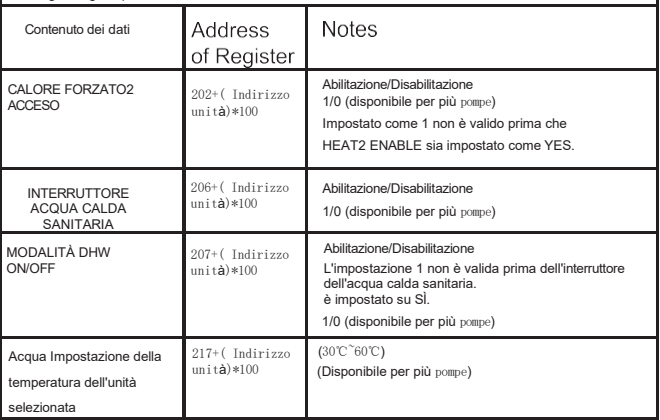

Nota: 1. 06 Registro di scrittura, se il valore viene scritto oltre l'ambito della nota, viene restituito il codice di eccezione. 2. Unit Address indica l'indirizzo della macchina da 0 a 15, 0 indica l'host 0.

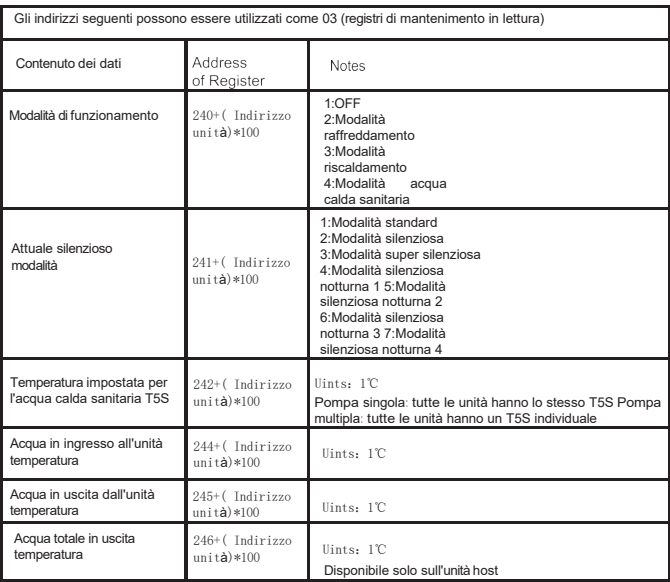

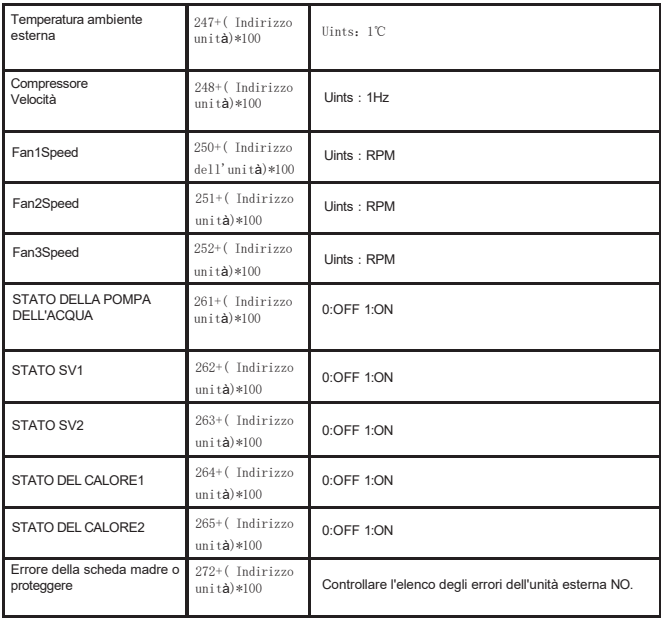

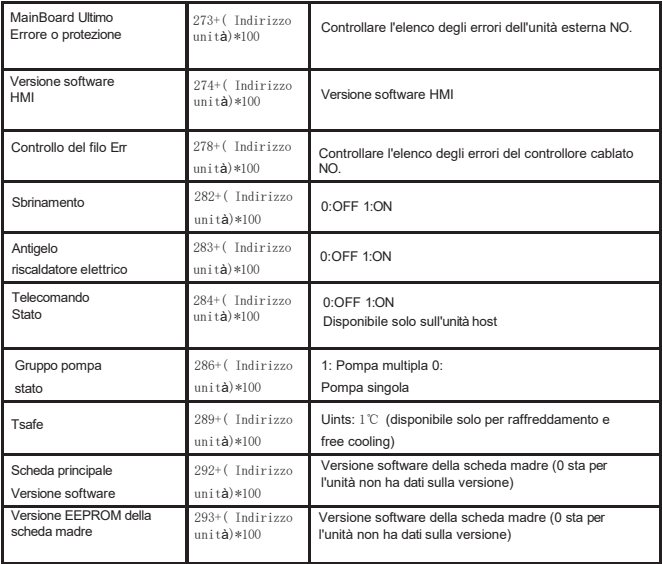

Nota: Unit Address indica l'indirizzo della macchina da 0 a 15, mentre 0 indica l'host 0.

# daitsu

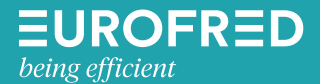

Eurofred S.A. Marqués de Sentmenat 97 08029 Barcelona www.eurofred.es